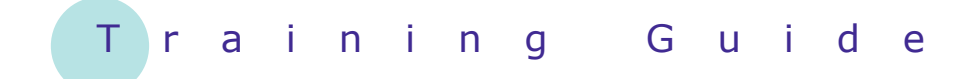

# **Microsoft SharePoint 2010**

3 - Working with views

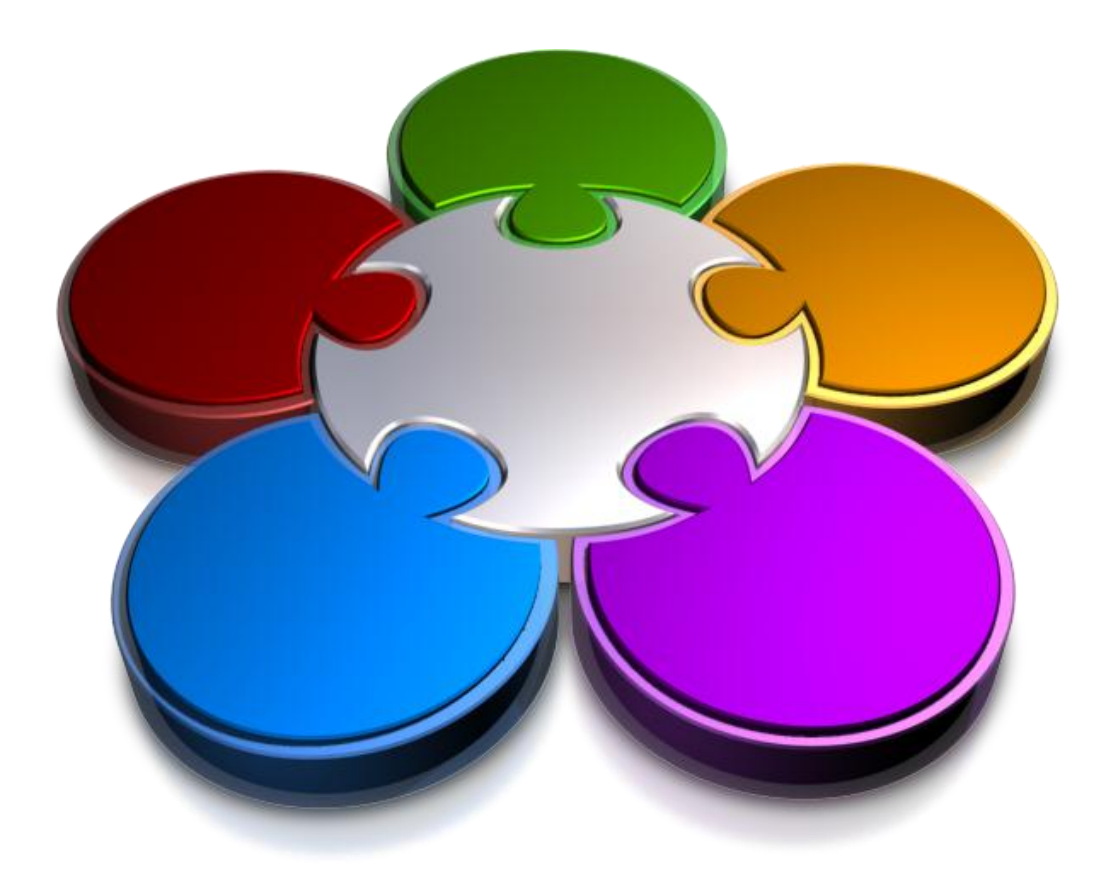

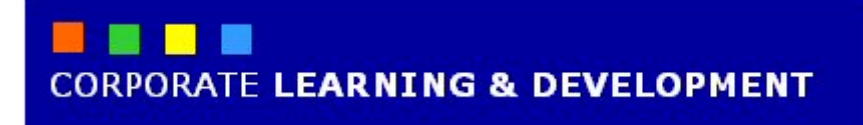

## **WORKING WITH VIEWS**

**INFOCUS**

Document libraries and lists can quickly become very large and finding the desired information could be difficult. But, there are a number of things that you can do to help find an elusive contact, document or some other item.

You can change the view that you use to display the content of a list or library. You can sort a view by a specific column, such as sorting documents in a library on their modified date. You can filter a list column on a particular value, such as filtering the surname column in a contacts list to see only the contacts whose surname is Smith. And finally, you can use SharePoint's search facility to search on one or more keywords to find the desired information.

#### **In this booklet you will:**

- $\checkmark$  learn how to change list views in lists and document libraries
- $\checkmark$  learn how to sort and filter list views
- $\checkmark$  learn how to search for list items and documents

### **CHANGING VIEWS IN LISTS AND LIBRARIES**

Whenever you look at a list or library, you are looking at the default *view* of it. Most lists and libraries have different views that show different columns and apply different sort orders, filters and styles. Here we look at the *Calendar* list which has three views: one displays a summary of events in a calendar style, while the other two show the details in columns but with different filtering set.

 $Calend$ 

Current Events

**Start Time** 

Modify View + Current View:

Manage Vi Calendar

**Weekly Tea** All Events

Farewell Bash BNEW

Default

Public

5 Tuesday 6 Wednesday 7 Thursday 8 Friday 9 Saturday

Current Events

Create Column All Events

Navigate Up

Level 4, Meeting Room 19/09/2011 10:00 AM 21/11/2011 11:30 AM

All Ever Change View

eadlines, and

All Day Fye

**End Time** 

21/09/2011 12:00 PM 21/09/2011 2:00 PM

22/09/2011 5:00 PM 22/09/2011 9:00 PM

23/09/2011 5:00 PM 25/11/2011 7:00 PM

28/09/2011 12:00 AM 29/09/2011 11:59 PM Yes

A

優<br>A

 $\overline{p}$ 

Sha

Locatio

Level

Board

Calendar Tools

Location

Boardroom

Macey's

Barbaros

**List Tools** 

Items List

Ťr

Create<br>View

 $\hat{\mathbf{c}}$ 

Trade Centre

#### **2** Site Actions v **DA** Browse Events Calendar **Example:** Alpheius London » Calendar » Calendar • We clicked on *Calendar* in hii **1** Use the Calendar list to keep informed the Quick Launch bar to open Home the *Calendar* list  $\overline{ }$ 2011  $\rightarrow$ *The default view is Calendar – this is shown in Change*  Weekly Team Meeting<br>Bintw  $\circ$ *View in the breadcrumb trail…* Farewell Bash BHKW Friday Night drinks MMW  $\ddot{\circ}$ Then clicked on *Change*  **2** Team Lunch BHW *View* in the breadcrumb, as Sales Conference **BMW** shown, to display the available views **3** Next we clicked on **All 3 Events** – this view shows all **4** events but it is filtered so Site Actions + Po **Brows** that each recurring event  $\Box$ EÃ 一样 **In** (includes the  $\theta$  icon) appears  $\Sigma$ Standard Datasheet<br>View View New<br>Row only once  $\overline{\mathcal{Z}}$ View Format Datasheet *You can also change views*  Libraries □ ← ■ a& Title *using the ribbon…* Site Pages Then clicked on the *List* tab, **4 Shared Documents** and clicked on *All Events*  under *Current View* in the  $\left( -\right)$   $\left( -\right)$  July 03 - July 09 2011 *Manage Views* group to 3 Sunday 4 Monday display a list of views  $7 \overline{AB}$ Then we clicked on **Calendar 5** to change to *Calendar* view again  $\overline{10}$ *This view has sub-views…* Finally we clicked on the  $\overline{11}$ **6** *Calendar* tab, then click on 12 PM *Week* in the *Scope* group to display a week's worth of events

### **For Your Reference…**

#### To *change views*:

- 1. Open the list or document library
- 2. Click on *Change View* at the right end of the breadcrumb trail on the *Browse* tab, or

Click on *Current View* in the *Manage Views* group on the *List*/*Calendar*/*Library* tab

#### **Handy to Know…**

 The *All Events* and *Current Events* views of the *Calendar* are formatted in columns (rather than as a calendar) which means that you can filter these views to help find a specific entry. The list items in *All Events* can also be sorted. (See the next page for more information about sorting and filtering.)

**leam Lunch**<br>Sacharon

**6**

switching to the most appropriate view, you can apply a filter to reduce the number of items that display and then sort on one column to make it easier to find the item

you're after.

## **SORTING AND FILTERING VIEWS**

Although a list or document library could hold a huge number of items, you will be able to rapidly find an item or document with the aid of the filtering and sorting capacity of lists (and libraries). After

#### **1**  $\overline{\phantom{a}}$ Shared Documents **Example**  Type Name  $\blacktriangleright$  Modified Modified By We clicked on the *Name* **1**  $\frac{A}{Z}$  Ascending 7/5/2011 2:06 PM Peter Dawson column header under *Shared*   $71$  Descending *Documents* on the home This column type cannot be filtered 7/7/2011 8:37 AM **Peter Dawson** page to display a drop-down annun<br>23 NEW 剛 Invoice Silver 7/5/2011 2:03 PM Peter Dawson menu *By default, this view is sorted*  靊 No Smoking 7/5/2011 9:22 AM **Pater Dawson** Policy *on Name in Ascending order…*  $\blacksquare$ Quarterly 7/5/2011 9:22 AM **Peter Dawson** Quarterly<br>Report Indoor<br>Oasis Then clicked on **Descending 2** to sort the documents in 困 Sales Figures<br>Silver Pen 7/5/2011 0.22 AM **Peter Dawson** descending order (i.e., Z to  $\blacksquare$ Service<br>Profile Indoor 7/5/2011 9:22 AM Peter Dawson A) based on *Name* Oasis *Notice that a downwardspointing arrow has appeared*  **2** *in the column header showing*  Shared Documents *that the library is sorted on*   $\blacksquare$  Type Name<sub>+</sub> Modified Modified By *this column. If you had*  땓 7/5/2011 9:22 AM Peter Dawson Service<br>Profile Indoor<br>Oasis *selected to sort in Ascending*  **Intent** *order, the arrow would point*  困 Sales Figures<br>Silver Pen 7/5/2011 9:22 AM Peter Dawson *upwards.* Quarterly<br>Report Indoor<br>Oasis  $\blacksquare$ 7/5/2011 9:22 AM Peter Dawson *We want to apply a filter to*  No Smoking *reduce the number of items*  四 7/5/2011 9:22 AM Peter Dawson *in the library…* 4 Invoice Silver<br>Pen 7/5/2011 2:03 PM Peter Dawson We clicked on the *Type* **3** 靊 **Internet And** 7/7/2011 8:37 AM Peter Dawson column header and selected Email Policy **pptx** 四 Environmental 7/5/2011 2:06 PM Peter Dawson Health and<br>Safety Policy *The list will be filtered to display only PowerPoint presentations. Notice that the*  **3** *filter icon has been added* **Shared Documents** *to the column header.* Type<sup>Y</sup> Name<sub>4</sub> Modified Modified By Service<br>Profile 7/5/2011 9:22 AM Peter Dawson *You can quickly clear a filter…* nten We clicked on the *Type* **4** Oasis column header again and Quarterly 7/5/2011 9:22 AM Peter Dawson Ø) select **Clear Filter from**  Indoor<br>Oasis **Type**

### **For Your Reference…**

#### To *sort* a *list* or *document library*:

1. Click on the column header and select the desired option from the top half of the menu

#### To *filter* a *list* or *document library*:

1. Click on the column header and select the desired option from the bottom half of the menu

#### **Handy to Know…**

- Any filtering and sorting that you apply to a list or library is not permanent. When you reopen it, the default view will again be applied.
- SharePoint will display all filter options in the drop-down menu unless there are a large number. In this case, a button will display which will let you load them if necessary.

Amanda Bennett

### **SEARCHING FOR DOCUMENTS AND LIST ITEMS**

**1**

You can search for anything in SharePoint by typing one or more keywords in the *Search this site* box and clicking on the **Search** tool. The results - which can include documents, tasks, list views and

more – will display in the *Search Results*  page. You can search from the home page to search the entire site or from within a list or library to search only that list or library.

### **Example:**

**1** We clicked on *Search this site* near the top right of the home page and typed **policy**

> *To search for an exact phrase, surround the keyword in quotation marks e.g., "and" to avoid finding instances like "sand" or "banding"…*

**2** Then we clicked on *Search*  to display the *Search Results* page

> *By default, the search results are sorted by relevance: the items with the most instances of the keyword/s are at the top of the list. Our search has found 11 results including links to Word documents, task details, task views and the Shared Documents library…*

- **3** Then clicked on a non-Word document link to open the page, then clicked on the browser's *Back* button to return to the *Search Results* page
- **4** Finally we clicked on the *Search Scope* drop arrow to the left of the search box *If you had searched from within a list, you could select This Site in the Search Scope menu and click on Search P to search the entire site…*

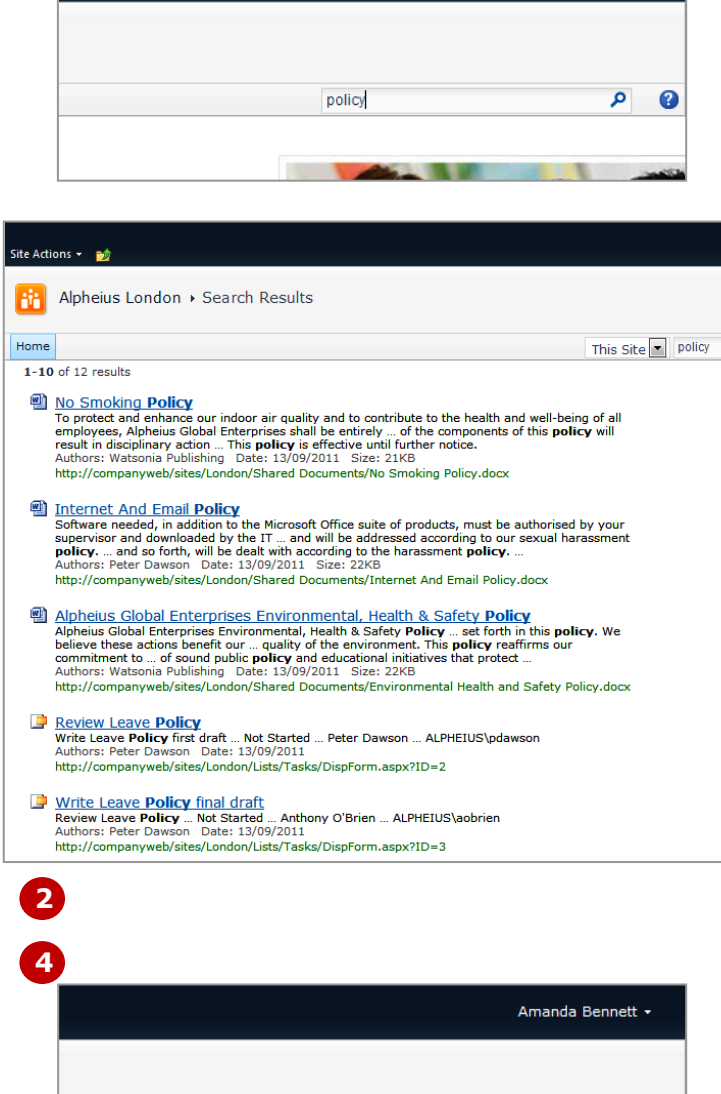

#### **For Your Reference…**

To *search* for *documents* and *list items*:

- 1. Click on *Search this site* on the *Browse* tab, either in the home page to search the site or in a list/library to search the list
- 2. Type a keyword(s)
- 3. Click on *Search*
- 4. Click on the desired link

#### **Handy to Know…**

This

This Site

policy

Search Scope

 Searching in SharePoint Server is more powerful than searching in SharePoint Foundation. SharePoint Server lets you search all SharePoint sites within a large organisation, as well as content that exists outside SharePoint. SharePoint Foundation only lets you search within your own site.

 $\ddot{\mathbf{e}}$  $\circ$ 

### **CONCLUDING REMARKS**

#### **Congratulations!**

You have now completed the **Working with views** booklet. This booklet was designed to get you to the point where you can competently perform a variety of operations as listed in the objectives on page 2.

We have tried to build up your skills and knowledge by showing you specific tasks. The step by step approach will serve as a reference for you when you need to repeat a task.

#### **Where To From Here…**

The following is a little advice about what to do next:

- Spend some time playing with what you have learnt. You should reinforce the skills that you have acquired and use some of the application's commands. This will test just how much of the concepts and features have stuck! Don't try a big task just yet if you can avoid it - small is a good way to start.
- Some aspects of the course may now be a little vague. Go over some of the points that you may be unclear about. Use the examples and exercises in these notes and have another go - these step-by-step notes were designed to help you in the classroom and in the work place!

Here are a few techniques and strategies that we've found handy for learning more about technology:

- visit CLD's e-learning zone on the Intranet
- read computer magazines there are often useful articles about specific techniques
- if you have the skills and facilities, browse the Internet, specifically the technical pages of the application that you have just learnt
- take an interest in what your work colleagues have done and how they did it we don't suggest that you plagiarise but you can certainly learn from the techniques of others
- if your software came with a manual (which is rare nowadays) spend a bit of time each day reading a few pages. Then try the techniques out straight away - over a period of time you'll learn a lot this way
- and of course, there are also more courses and booklets for you to work through
- finally, don't forget to contact CLD's IT Training Helpdesk on **01243-752100**